# *NOTICE DE DEPOT EN LIGNE DES DEMANDES DE SUBVENTION POLITIQUE DE LA VILLE CAMPAGNE 2022*

## RENOUVELEMENT, ACTIVATION ET CREATION DE COMPTE SUR LE PORTAIL DAUPHIN

## *Cas n° 1 - Les organismes porteurs déjà enregistrés sur DAUPHIN*

L'organisme se connecte sur la plateforme DAUPHIN <https://usager-dauphin.cget.gouv.fr/> à l'aide de son identifiant et de son mot de passe.

## *Cas n° 2* – *L'organisme porteur n'est pas enregistré sur DAUPHIN mais il a bénéficié d'au moins une subvention du CGET entre 2015 et 2017 au titre de la politique de la ville*

L'organisme se connecte sur la plateforme DAUPHIN <https://usager-dauphin.cget.gouv.fr/> et procède à une demande de création de compte par mail au service du **département de l'Ain**.

#### *Cas n° 3 - Les nouveaux porteurs*

L'organisme se connecte sur la plateforme DAUPHIN <https://usager-dauphin.cget.gouv.fr/>pour créer **son compte**, **son identifiant** (une adresse mail valide) et **son mot de passe**. Ce compte lui permettra, de saisir les informations de son organisme et de déposer une demande de subvention.

## AIDE A LA SAISIE

Un guide de saisie USAGER est disponible sur https://agence-cohesion-territoires.gouv.fr/subventionsde-la-politique-de-la-ville-101. Pour éviter les erreurs, il est conseillé de le suivre scrupuleusement.

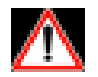

#### Le budget prévisionnel de l'action

la subvention demandée au titre de la politique de la ville est **globalisée** dans le **compte 74** - subvention d'exploitation - **01-ETAT-POLITIQUE-VILLE**. Cette sélection conditionne l'acheminement de la demande vers le bon service instructeur.

#### Le territoire de l'action

Utiliser le menu déroulant et sélectionner le **nom du Quartier** concerné.

#### La période de l'action

Du \*\*/\*\*/**2022** au \*\*/\*\*/**2022**